# **E-rate Program Integrity Assurance Review (PIA) Guide FY 2016**

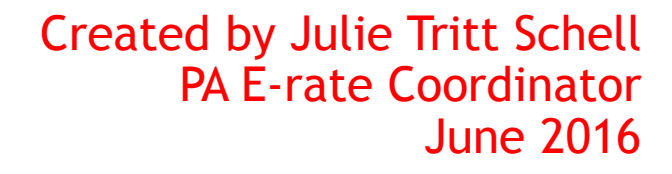

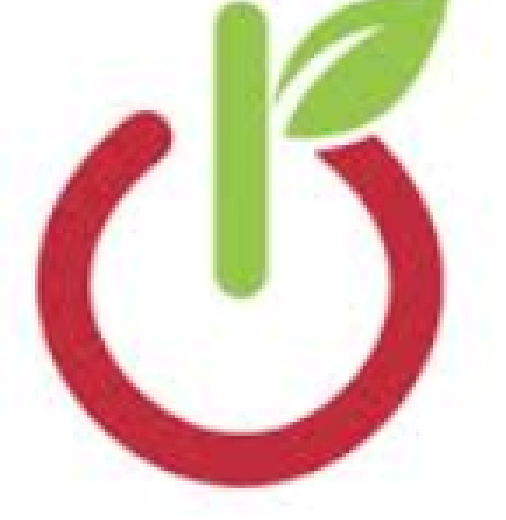

## FY 2016 PIA Review Overview

- Beginning in FY 2016, all PIA reviews will occur in applicants' EPC portals
- The 471 main contact will receive an email notification that a PIA reviewer has questions about their application
	- The e-mail will list the 471 # and the general subject of the inquiry (e.g. Eligibility of Services or Discount Rate), but will not contain the actual PIA questions
- Click on the link to see/respond to the PIA questions
- If you see more than one inquiry in the PIA list, respond to all of them at the same time – not one by one
- All submitted inquiries remain in EPC

## PIA E-mail Notifications

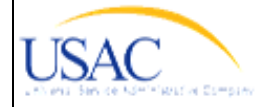

**EXAMPLE OF PIA INFORMATION REQUEST EMAIL** 

Today's Date: 6/24/2016 Response Due Date: 7/11/2016 Contact Name: XXXXX Applicant Name: XXXX AREA SCH DISTRICT FCC Form 471 Application Number: 1610074XX

Dear Applicant:

We are in the process of reviewing your Funding Year 2016 FCC Form 471 application(s) and we need additional information to complete our review. Please respond to the information requests below. Please note that EPC allows you to begin working on your answers and save your work for later by clicking "Save and Close." We advise you to provide responses to all of the questions before submitting your answers. Click "Submit" only when you have answered all the questions in their entirety.

• Eligibility of Products and Services

Click here to respond to inquiries

#### **USAC Homepage**

If you have any questions as you work through your responses to the PIA review inquiries, please feel free to contact me via the phone number or e-mail address provided below. Please do not use e-mail to submit your responses to the PIA review inquiries. USAC will not review responses to PIA review inquiries sent to the reviewer's email address. All PIA responses must be submitted in EPC. Again, please be sure to provide complete responses to all of the PIA questions. If you need additional time to prepare your response, you may request an extension. Click the "Request Extension" button, located at the top of the "Review Inquiries" page in EPC. Your first extension request will be automatically granted, and you will receive an additional seven days to respond. Be sure to meet the response due date and provide all of the information requested, otherwise your application(s) may receive reduced funding or a funding denial.

PIA Reviewer's Name/Contact Information

Click this link to go directly to the PIA inquiry. Be sure to log into EPC!

## PIA Inquiry Page

**USAC** 

**Summary News** 

1) Click "Respond to Inquiries" which will then turn the Inquiry Name the color blue and make it an active hyperlink. 2) Click on the hyperlink to see the actual PIA questions.

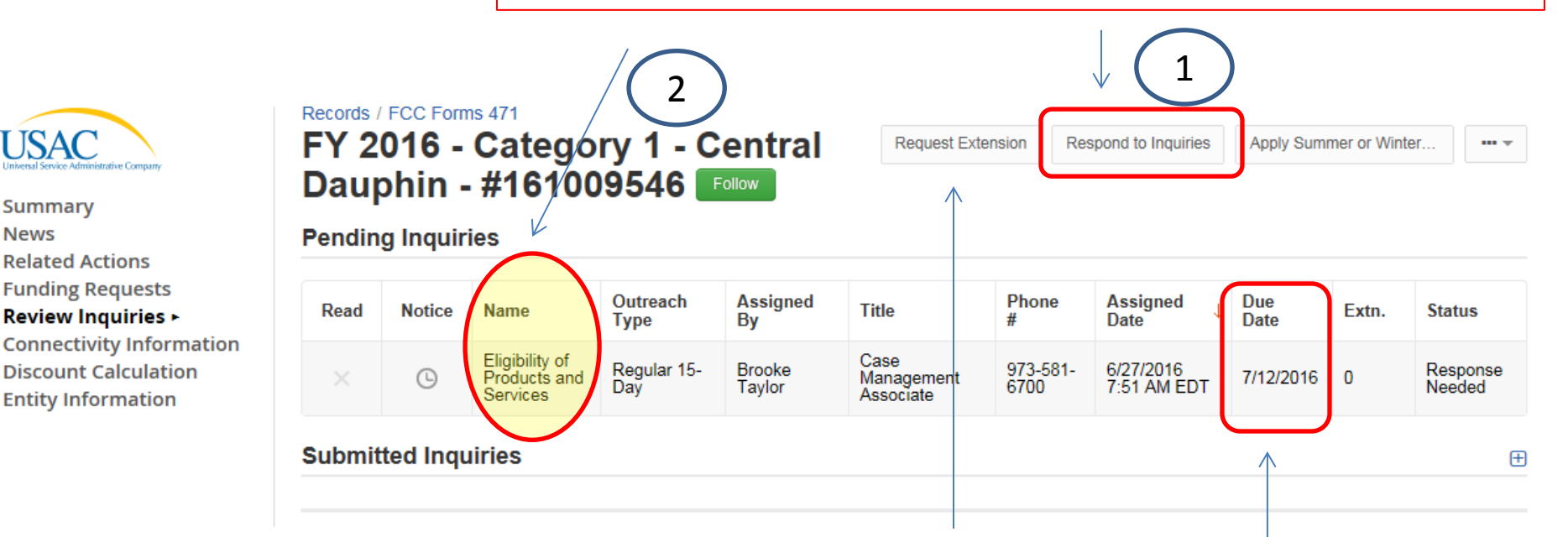

Shows the date by which your PIA answers must be submitted. If you need additional time, click "Request Extension."

### PIA Questions Page

Read the Question carefully and upload or provide an answer as appropriate. When all questions have been completed, click "Submit."

#### **Issue**

For FRN 1699022481, additional documentation is required to allow us to determine the eligibility of your request.

#### Question(s)

This page will timeout after an extended period of inactivity. Please periodically save your work using the 'Save & Close' button below. You may then use your browser's 'Back' button to return to your work.

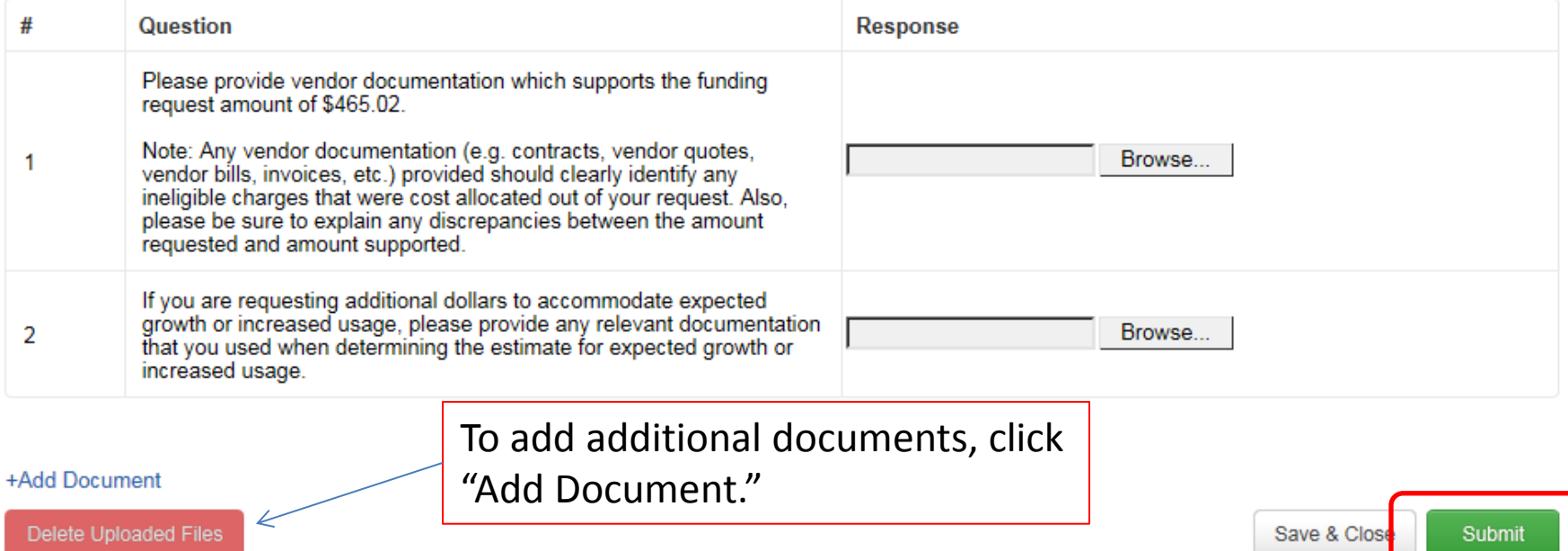

## To See What Was Submitted...

To see the responses submitted, click on the "+" sign next to Submitted Inquiries, and it will display each inquiry. Click on the Name to see your responses/documents.

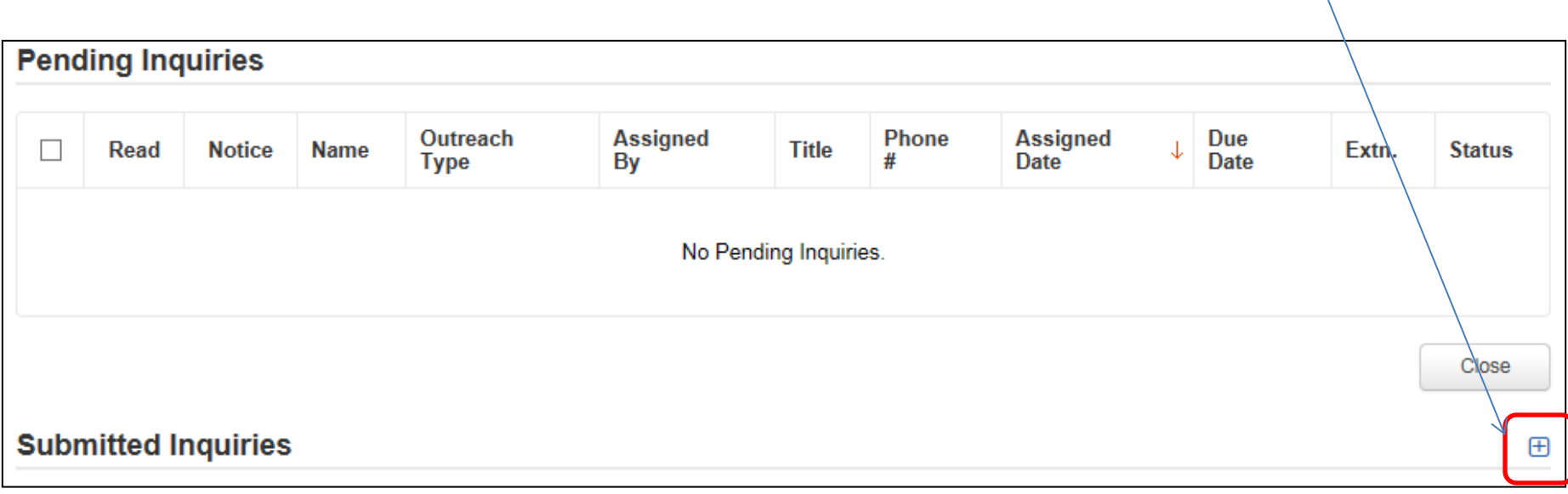

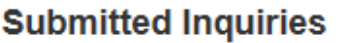

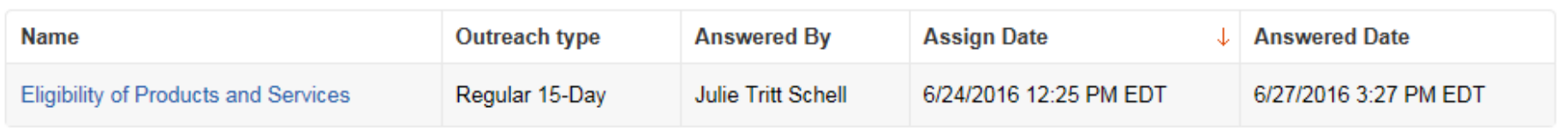

Θ

### To See the 471 Status....

On the left toolbar, click on "Summary" and at the top of the page it will show the "Stage" at which this Form 471 is in the process.

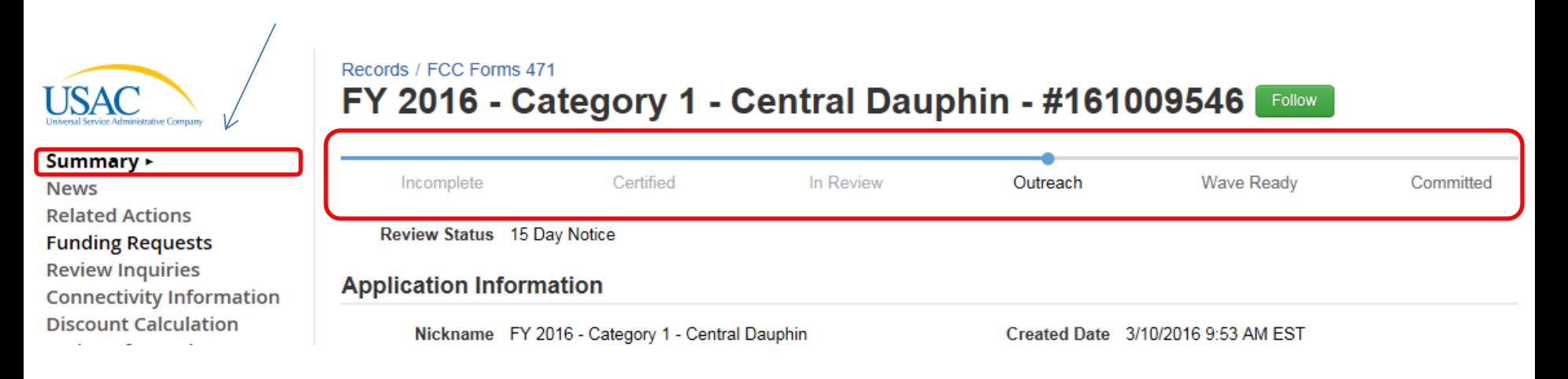

## What Happens Next?

- After PIA review, the application likely will move to "Wave Ready" status which likely means that the application will be funded in an upcoming wave
	- All FCDL notifications will be appear in EPC
	- See <http://e-ratepa.org/?p=13411> for details on finding the FCDLs in EPC
- After the FCDL is issued, the next step is to file the Form 486 to "turn-on" funding